# 公安大学学生缴费平台使用指南

# 一、进入缴费平台

登录 WebVPN https://webvpn.ppsuc.edu.cn/login 后点击公安大学校园缴费平台,账号输入5000,密码输入身份证后 六位(尾号为 X 需大写)。

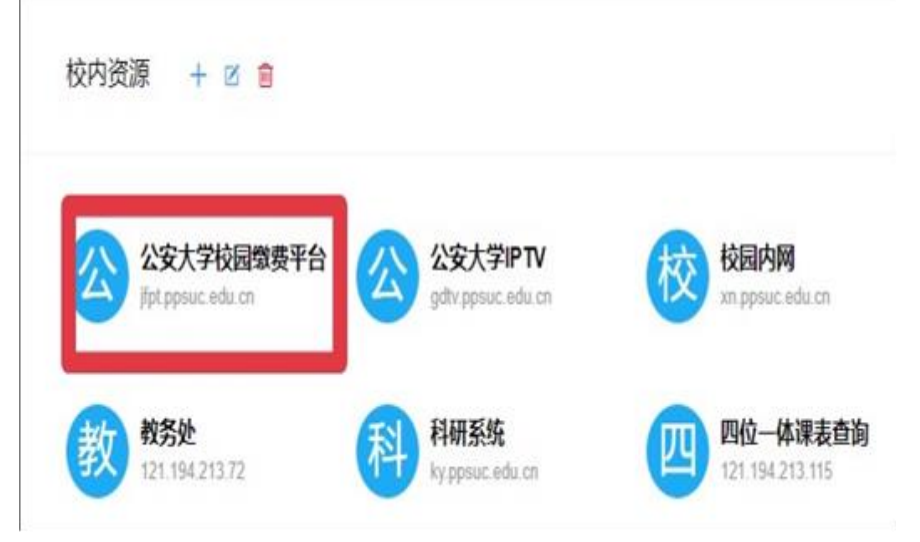

# 二、缴费平台登录方式

### 1.平台账号登录(推荐使用)

点击公安大学校园缴费平台, 选择平台账号登录方式,账号密码 VPN。

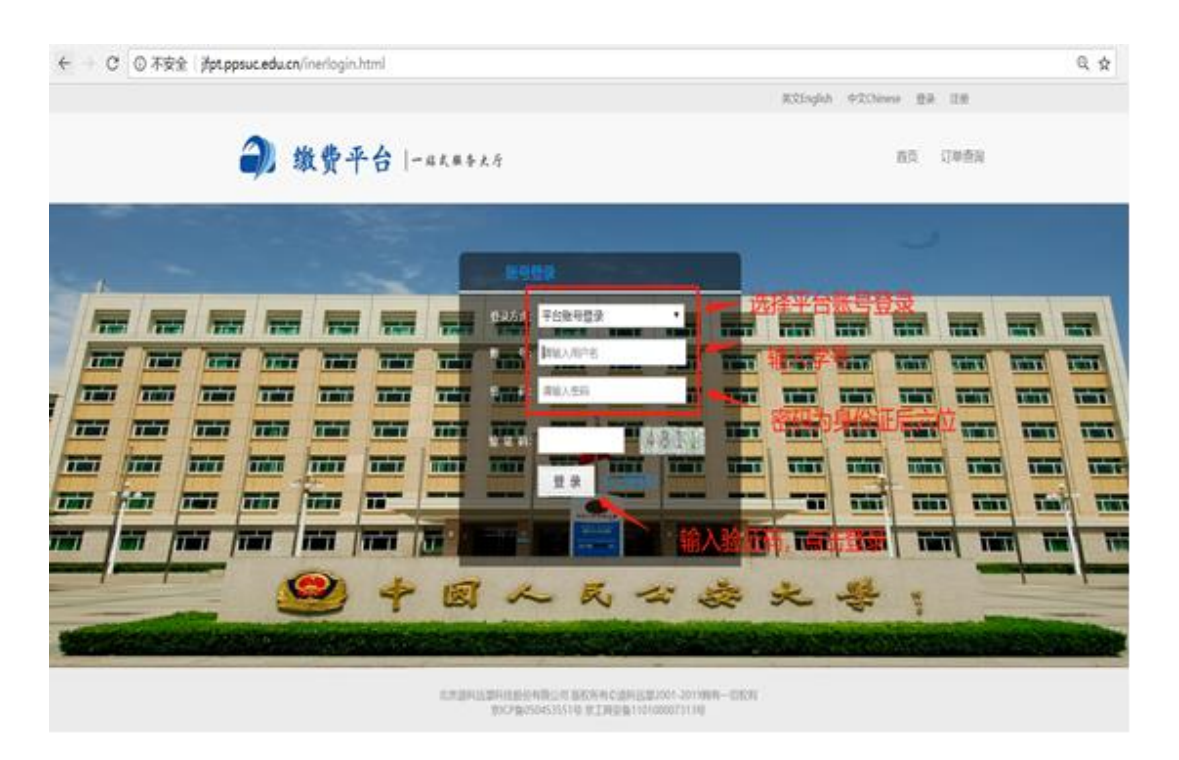

### 三、完善个人信息

登录之后,进入完善个人信息页面,填写个人信息,提交。

### 四、网银支付

 $\overline{\phantom{a}}$ 

#### 聚合支付(推荐使用)

进入选择缴费项页面,点击需要缴费的项目。选中需要缴费的项,点击去结 算。进入选择支付方式页面,选择聚合支付,点击立即支付,根据提示扫描二维 码进行支付。

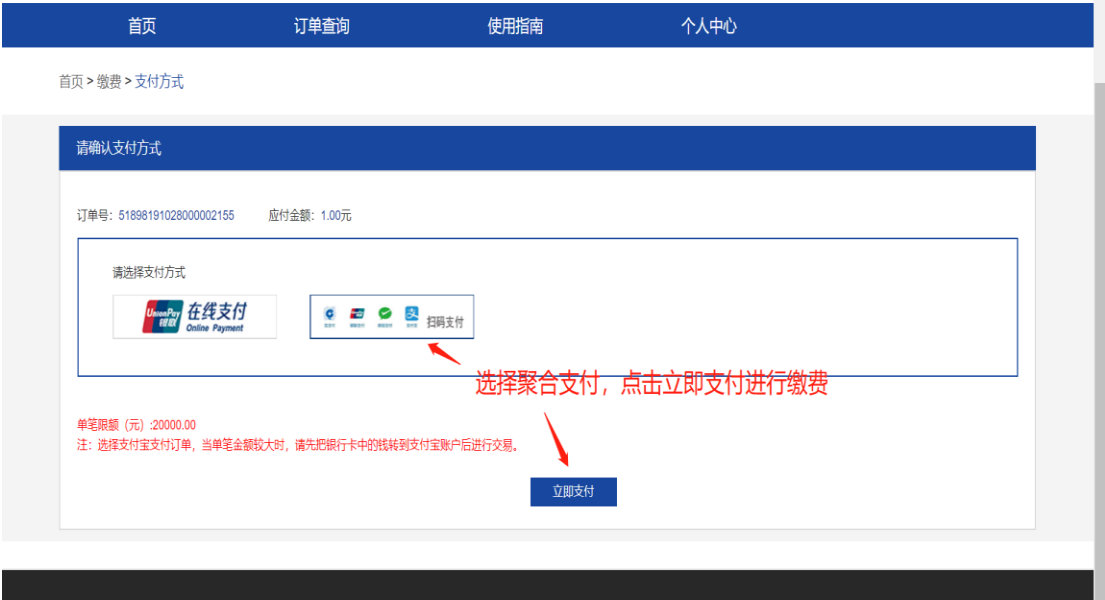

### 五、查询订单状态及票据展示

### 1.查询订单状态

支付完成后,自动跳转支付提示页面,可点击查看订单状态,查看支付是否 成功。选择订单查询,可查看所有历史订单记录。

#### 2.票据展示

点击票据展示,进入查询收费名称,票据号,收费金额等。

### 六、修改个人信息及密码重置

#### 1.修改个人信息及登录密码

点击个人中心,可查看、修改个人信息和登录密码。

#### 2.密码重置

密码重置,输入账号、密码将以邮件的形式发送到邮箱。